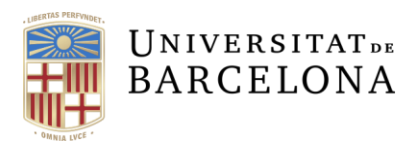

l

**Assessorament Lingüístic i Terminologia** Serveis Lingüístics

Melcior de Palau, 140 08014 Barcelona

+34 934 035 478 assessorament.sl@ub.edu terminologia.sl@ub.edu www.ub.edu/sl/assessorament

# **MARQUES DE REVISIÓ EN DOCUMENTS DEL WORD 2016 I 2013**

Els Serveis Lingüístics de la Universitat de Barcelona ofereixen un tipus de correcció que us ajudarà a millorar el document final (perquè tindreu el text amb les esmenes incorporades) i alhora us permetrà veure per pantalla com s'ha resolt la correcció. Amb aquest sistema es garanteix, doncs, la mateixa qualitat final del text, però s'assegura també el seguiment de tots els canvis introduïts durant la revisió.

El sistema que se segueix en corregir el text és activar l'opció Control de canvis del Word (Revisió) que permet visualitzar mitjançant marques (tant en la pantalla com sobre paper) les esmenes que s'hi han fet.

Aquest document tracta expressament del Microsoft Word 2016 i 2013, perquè la configuració d'aquesta eina és diferent de les versions anteriors del processador de textos.<sup>1</sup>

## Com s'activa la visualització de les marques de revisió

Si en el menú del Word seleccioneu la pestanya Revisió, apareixerà la barra d'eines corresponent, que conté el bloc d'opcions Seguiment:

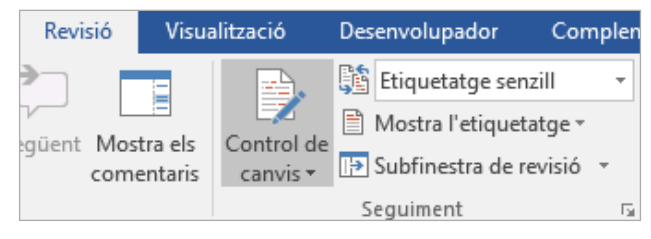

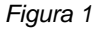

Quan el primer botó d'aquest bloc està remarcat (com en la figura 1), aleshores el control de canvis està activat i, per tant, qualsevol variació del text quedarà marcada. El menú desplegable que hi ha a la part dreta permet visualitzar o ocultar les marques del text:

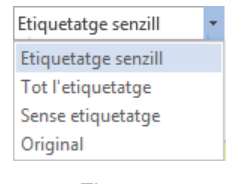

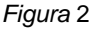

<sup>1</sup>. Per a les versions anteriors del Word heu de consultar el document d'instruccions corresponent, que trobareu al Dipòsit Digital de la Universitat de Barcelona.

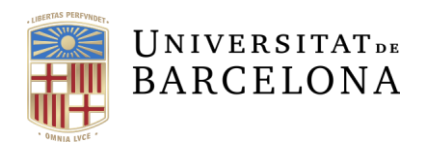

Les opcions que ens ofereix el desplegable són les següents:

- Etiquetatge senzill. El text té l'aparença final amb indicadors de marques al costat esquerre.
- Tot l'etiquetatge. Els canvis fets al text apareixen marcats en la pantalla.
- Sense etiquetatge. El text té l'aparença final amb els canvis incorporats; les marques hi són encara que no es vegin en la pantalla.
- Original. És el text original, sense marques.

### Com s'interpreten les marques

Per poder interpretar correctament les esmenes que s'han fet, us recomanem que la primera vegada que treballeu amb aquesta modalitat configureu les opcions de revisió del Word.

Del bloc d'opcions Seguiment de la figura 1, cliqueu sobre la fletxeta que hi ha a la part inferior dreta per obrir un quadre de diàleg anomenat Opcions de control de canvis i escolliu Opcions avançades. Aleshores us apareixerà el quadre Opcions de control de canvis avançades, on heu de seleccionar les opcions de colors i de marques que es presenten en la figura 3.

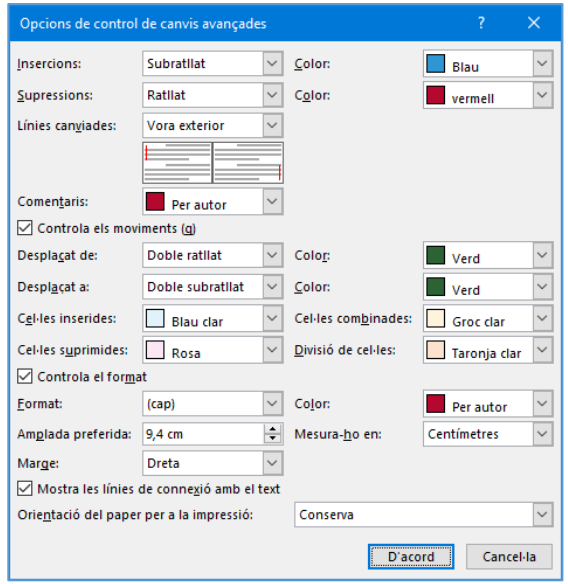

*Figura 3*

Per seleccionar les diferents opcions, només heu de clicar sobre la fletxa de la dreta de cada quadre, que desplega la llista d'alternatives, i seleccionar l'opció que correspongui.

Un cop hàgiu seleccionat les diferents opcions tal com s'ha indicat, cliqueu sobre el botó D'acord.

Us recordem que aquesta operació —que assegura que interpretareu les marques correctament només l'heu de fer la primera vegada que rebeu un document corregit amb marques, perquè les opcions triades queden memoritzades en la plantilla normal.dot del Word.

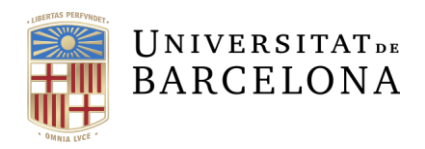

Seguint les opcions seleccionades en la figura 3, el text esborrat o modificat apareix ratllat i ressaltat de color vermell; el text resultant de l'esmena (que és el correcte) apareix de color blau i subratllat, i els canvis de format de lletra (de cursiva a negreta, per exemple) no queden marcats.

#### Com es poden amagar les marques

Si voleu deixar de visualitzar les marques en la pantalla o en el document imprès, només heu de seleccionar l'opció Sense etiquetatge del bloc d'opcions de la figura 2. Cal tenir en compte, però, que el document continuarà tenint les marques de revisió, encara que deixin de ser visibles. No és convenient deixar el document definitiu així, ja que, per exemple, pot ocasionar problemes a l'hora de traspassar el document del Word a un altre format.

Si voleu conservar el document amb les marques de revisió podeu guardar-ne una còpia abans d'acceptar els canvis proposats pels Serveis Lingüístics.

## Com s'accepten els canvis

Perquè el document quedi net, sense cap marca de revisió, heu fer servir els botons del bloc d'opcions Canvis de la barra d'eines Revisió.

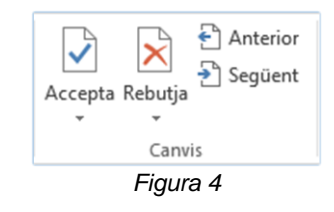

L'acceptació dels canvis es pot fer de dues maneres:

- Cercant les esmenes d'una en una amb els botons de la barra que tenen un fletxa de color blau (Anterior i Següent) i clicant després el botó Accepta.
- Acceptant totes les esmenes alhora mitjançant l'opció Accepta tots els canvis del document, que apareix en fer clic sobre la fletxeta que apareix sota el botó Accepta.

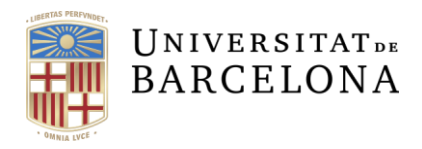

L'acceptació dels canvis d'un en un també es pot fer amb el ratolí. Si poseu el punter sobre una esmena i pitgeu el botó dret, apareixerà un menú emergent, que conté l'opció Accepta la supressió, Accepta la inserció o Accepta el canvi de format, segons el tipus d'esmena s'hagi fet.

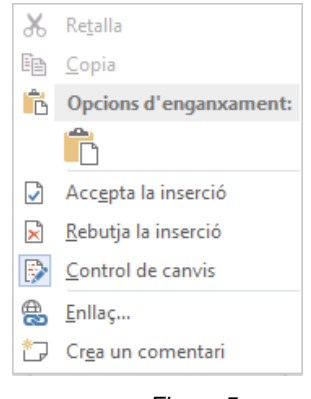

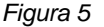

#### **Comentaris**

Una altra eina que es fa servir sovint és la de comentaris, que permeten la interpel·lació amb l'autor sobre algun aspecte relacionat amb el text. Els comentaris es poden gestionar amb les eines del bloc Comentaris de la pestanya Revisió.

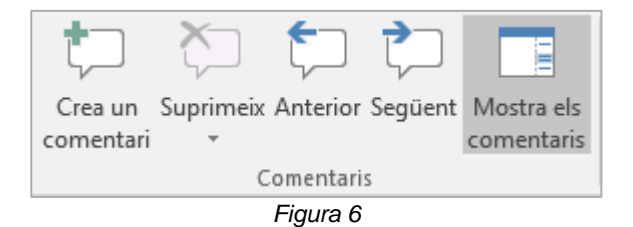

En cas que en la revisió s'hagi fet algun comentari al text, si el botó Mostra comentaris està activat com en la figura 6, els comentaris apareixen al marge dret del document, emmarcats amb un requadre i amb el nom de l'usuari que l'ha fet. Si no ho està, només es veu una marca amb forma de bafarada, també al marge dret.

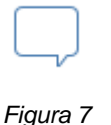

Per revisar els diferents comentaris, els botons Anterior i Següent permeten desplaçar-se directament pels comentaris del document.

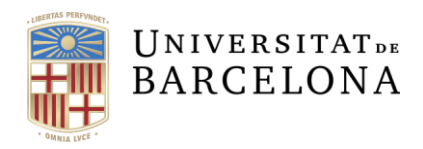

En cas de voler respondre als comentaris, només cal clicar sobre el símbol remarcat de la figura 8, que permet escriure una resposta dins el mateix requadre del comentari.

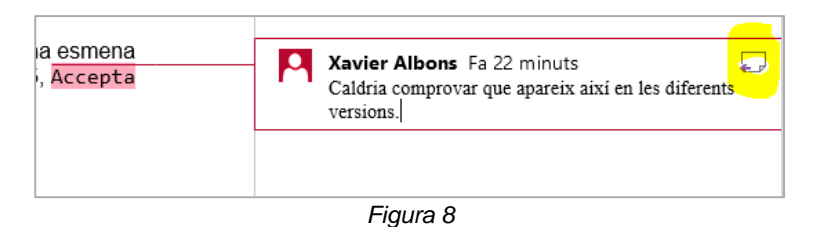

Un cop revisats els comentaris, els podem suprimir un per un mitjançant el boto Suprimeix o de manera global triant l'opció Suprimeix tots els comentaris del document que apareix en clicar sobre la fletxeta inferior del botó.

## Marques de retolador

En les correccions de vegades també es fa servir l'eina de les marques de retolador, amb vista a marcar aspectes del text que mereixen algun comentari més extens (que es pot explicitar en un document adjunt o en un correu electrònic, per exemple). Amb aquesta eina, el text problemàtic queda remarcat de color com si s'hagués fet servir un retolador de punta plana.

Per esborrar la marca de retolador, primer heu de triar l'opció Sense color del menú que es desplega fent clic sobre la fletxa del botó Color de marcatge de text, que apareix per defecte en el bloc d'opcions Tipus de lletra de la barra d'eines Inici.

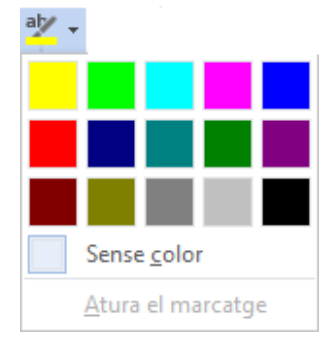

*Figura 9*

Un cop fet això, només heu seleccionar els fragments marcats i prémer el botó del retolador, i la marca desapareixerà.